คู่มือการใช้งานระบบทุนสนับสนุนเสริมสร้างและพัฒนาการวิจัย (ทุน 5,000)

- 1. เข้าไปที่ URL : [https://www.sci.nu.ac.th/std\\_project](https://www.sci.nu.ac.th/std_project)
- 2. คลิกปุ่ม CLICK HERE TO SIGN IN !!

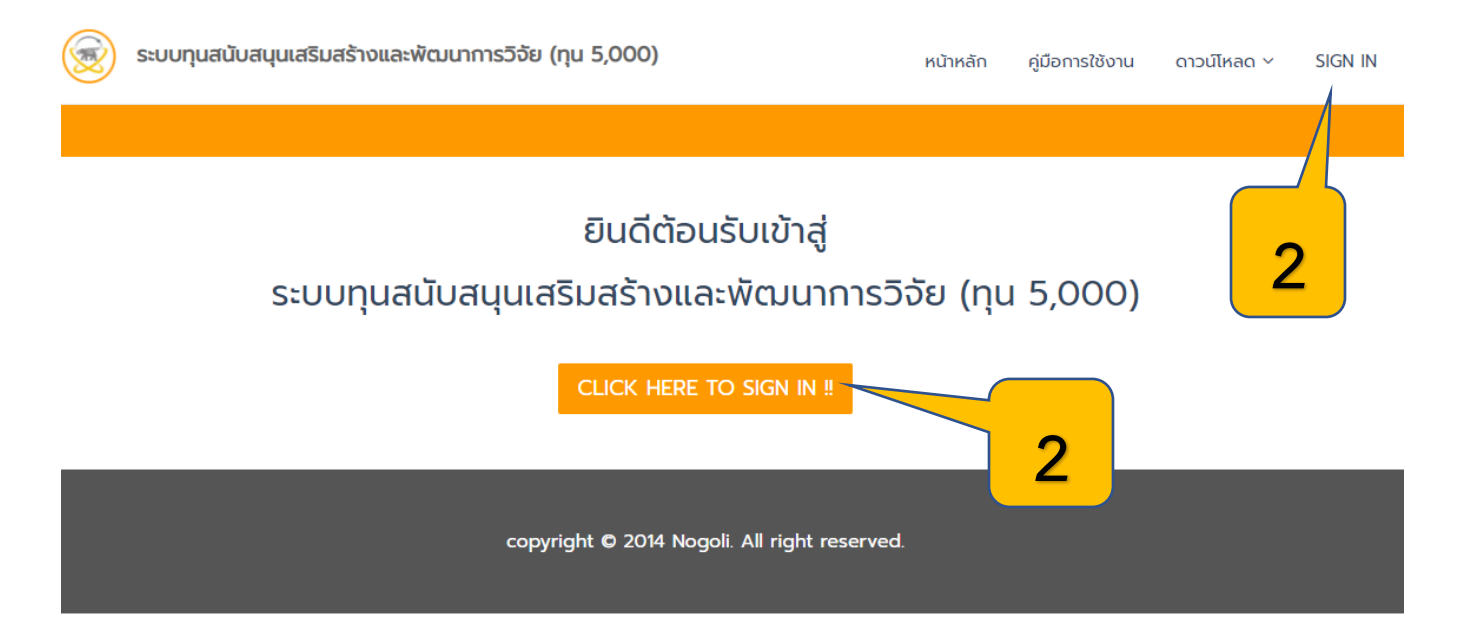

3. กรอก username และ รหัสผ่าน แล้วคลิก SIGN IN

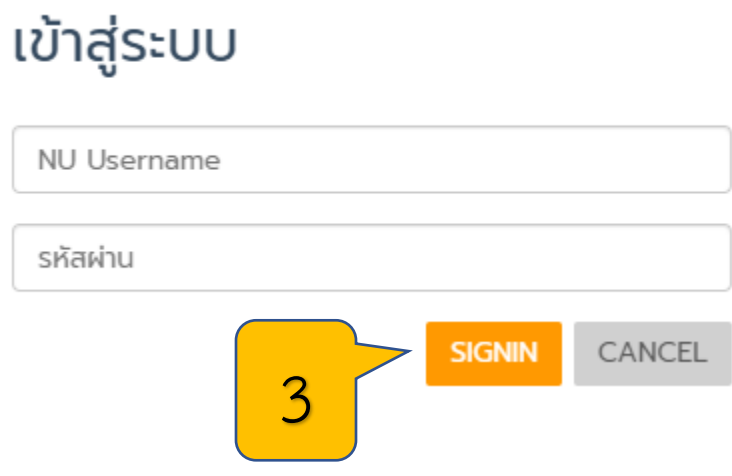

## 4. ระบบจะแสดงหน้าจัดการข้อมูลงานวิจัย เพื่อให้เจ้าหน้าที่ประเมินผลงานวิจัย และ ประเมินให้รางวัลผลงานวิจัย

## จัดการโครงการวิจัย

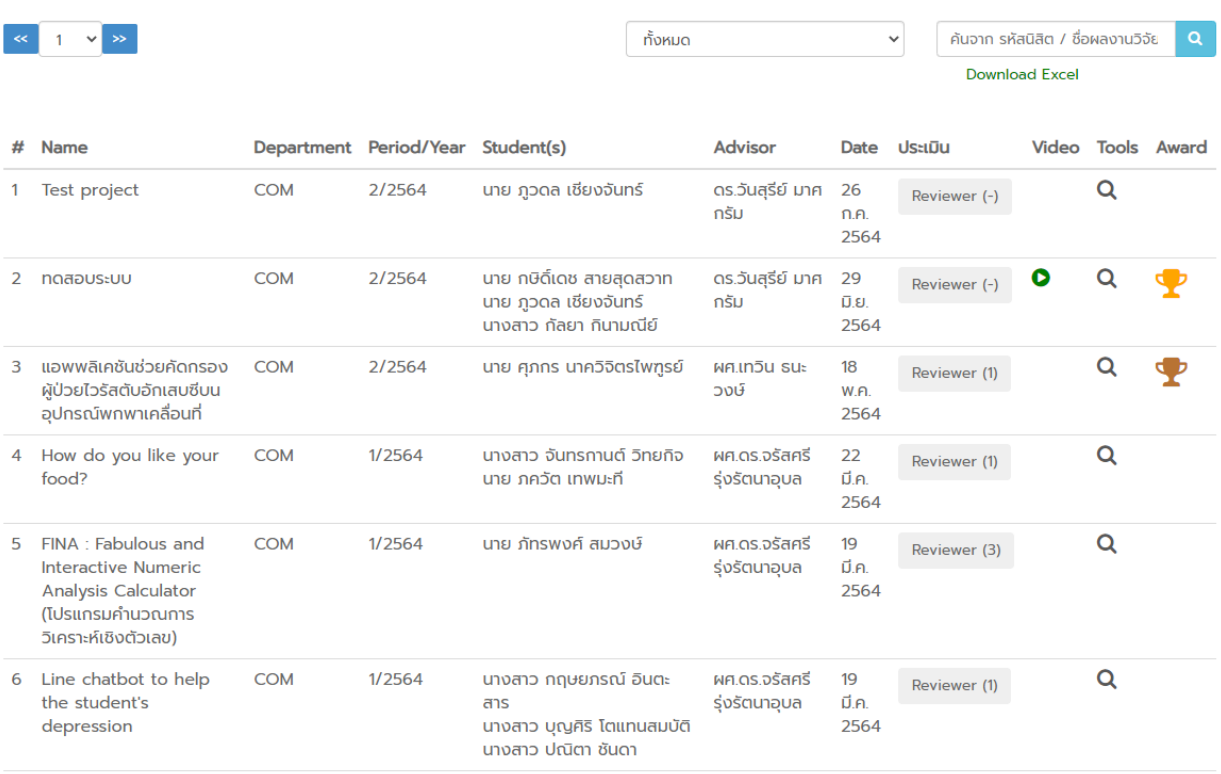

## 5. กดปุ่ม Reviewer เพื่อประเมินผลงานวิจัย

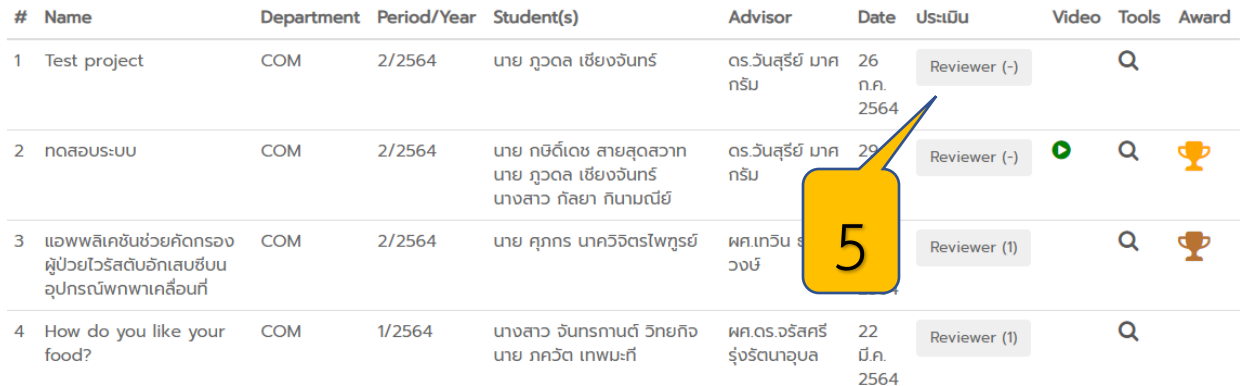

- 6. เมื่อกดปุ่ม Reviewer จะปรากฏหน้าประเมินผลงานวิจัยขึ้นมา
	- ทำการประเมินผลรางวัลงานสัปดาห์วิทยาศาสตร์
	- เมื่อประเมินเสร็จสิ้นให้กดที่ปุ่ม SAVE เพื่อบันทึกผลการประเมิน

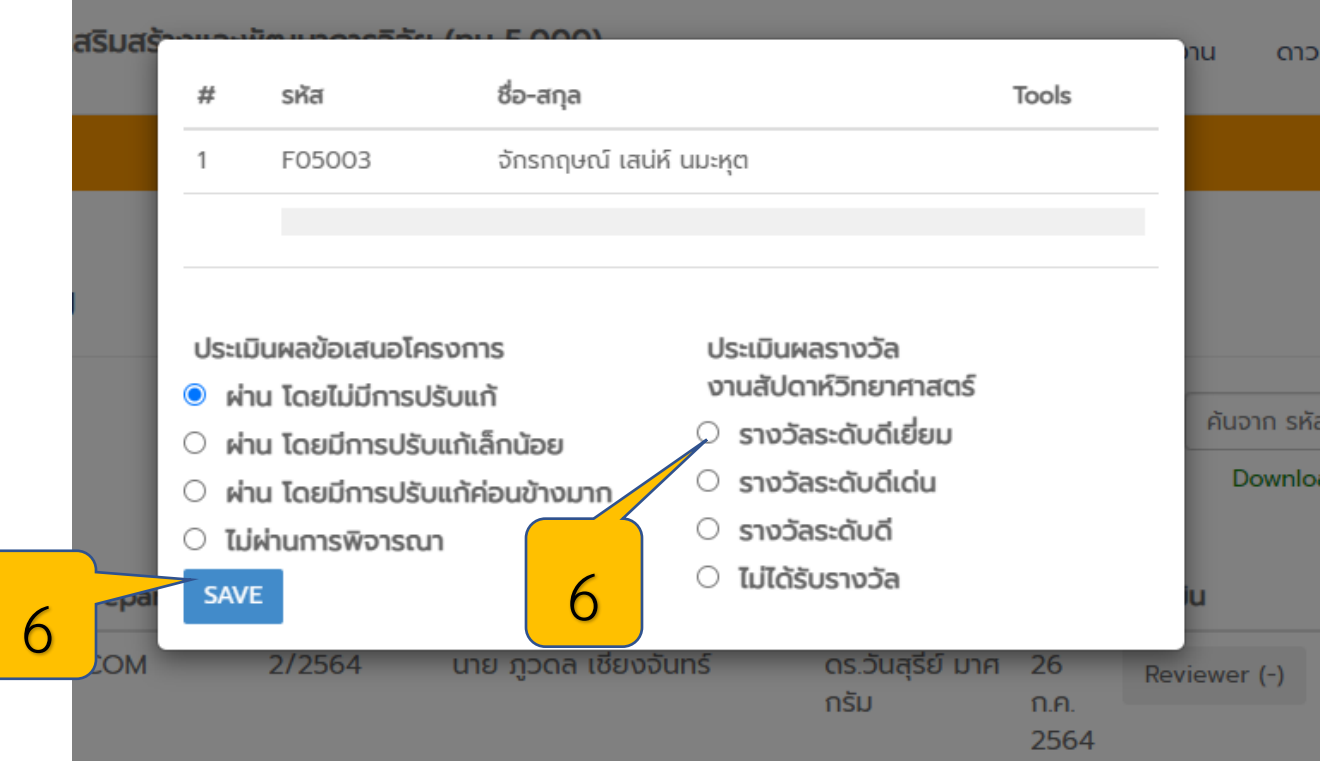

- เมื่อประเมินเสร็จสิ้น ผลประเมินรางวัลจะปรากฏเป็นรูปถ้วยรางวัลด้านหลัง
- ถ้วยรางวัลมี 3 ชนิด คือ สีทอง (ดีเยี่ยม) , สีเงิน (ดีเด่น) , สีทองแดง (ดี)
- หากไม่มีถ้วยรางวัลด้านหลังคือ ไม่ได้รางวัล หรือ ยังไม่ได้รับการประเมิน

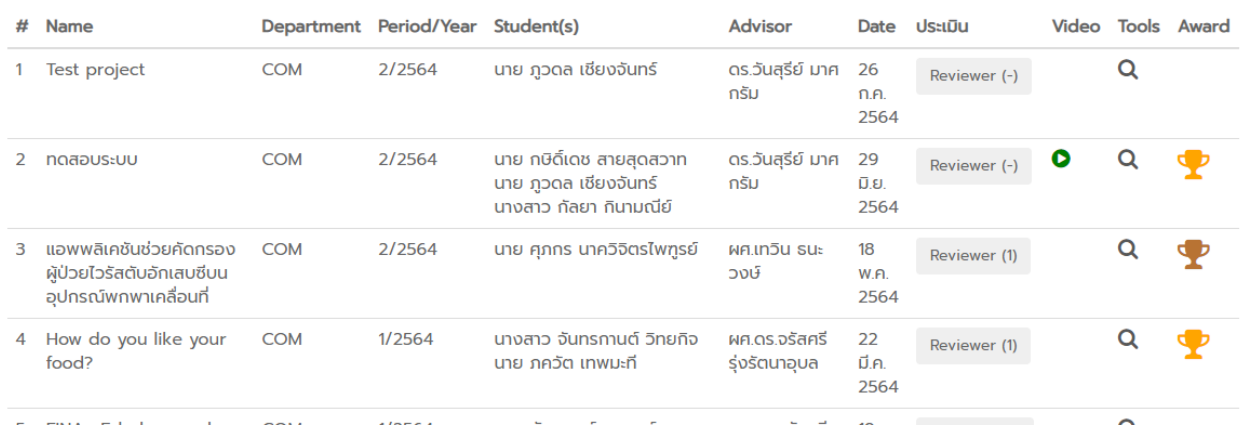

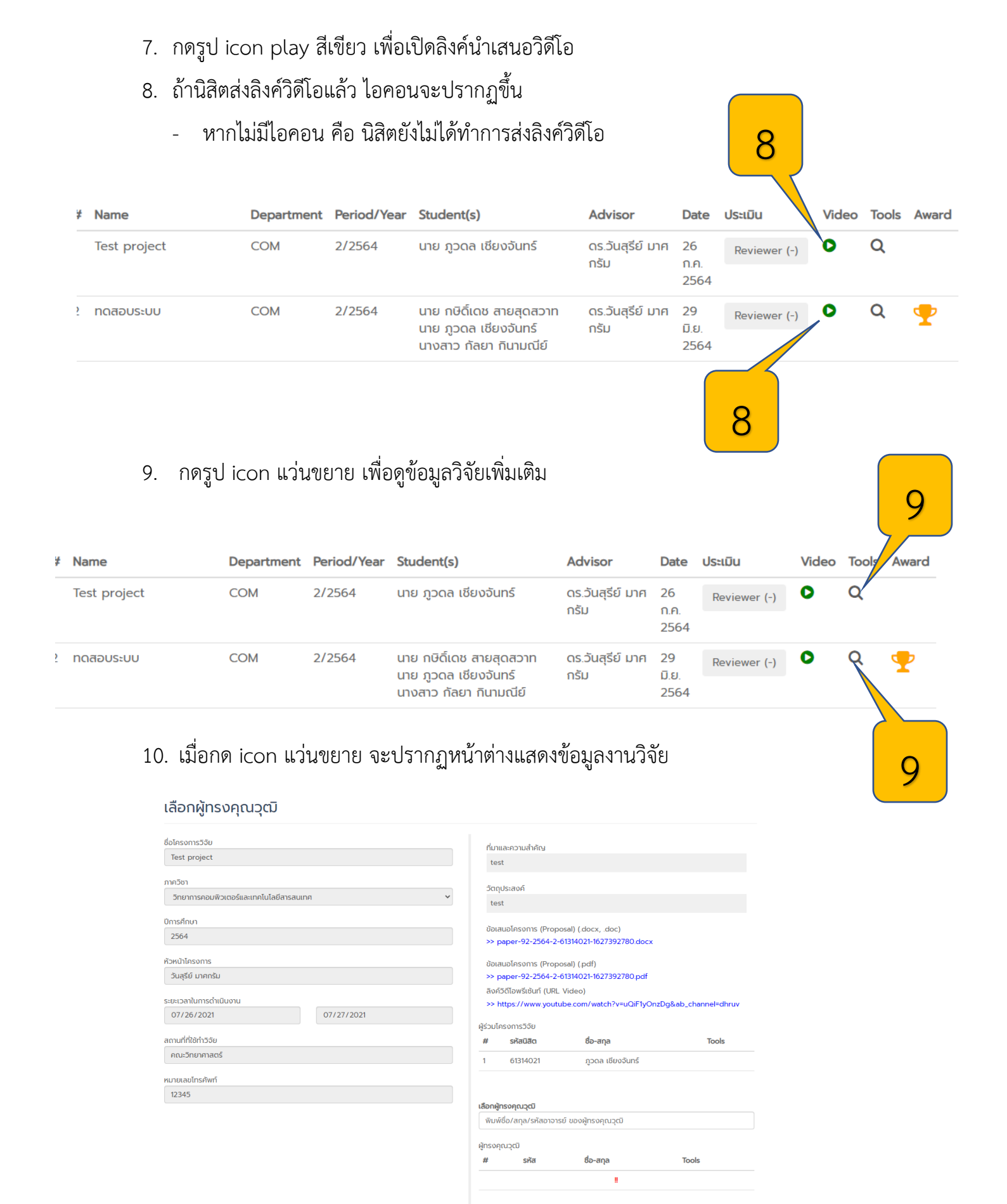